# Configurazione dell'acquisizione pacchetti su un access point WAP125 o WAP581  $\overline{\phantom{a}}$

# **Obiettivo**

La funzione Packet Capture consente di catturare e memorizzare i pacchetti ricevuti e trasmessi dal punto di accesso wireless (WAP). I pacchetti acquisiti possono quindi essere analizzati da un analizzatore di protocolli di rete per la risoluzione dei problemi o l'ottimizzazione delle prestazioni. Esistono due metodi di acquisizione dei pacchetti:

- Salva file sul dispositivo I pacchetti catturati vengono archiviati in un file sul WAP. Il protocollo WAP può inoltre inviare il file a un server TFTP (Trivial File Transport Protocol). Il file Administration Packet Capture è formattato in formato pcap e può essere esaminato utilizzando strumenti come Wireshark e OmniPeek.
- Stream to a Remote Host I pacchetti acquisiti vengono reindirizzati in tempo reale a un computer esterno che esegue lo strumento Wireshark.

Questo articolo ha lo scopo di spiegare e guidare l'utente nella configurazione di Packet Capture su un WAP e ricevere queste acquisizioni di pacchetti in locale o in remoto.

## Dispositivi interessati

- WAP125
- WAP581

### Versione del software

- 1.0.0.4 WAP581
- 1.0.0.5 WAP125

### Configura impostazioni di acquisizione pacchetti

Passaggio 1. Accedere all'utilità basata sul Web di WAP. Il nome utente e la password predefiniti sono cisco/cisco.

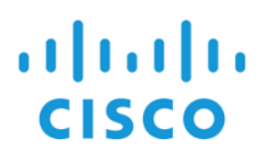

### **Wireless Access Point**

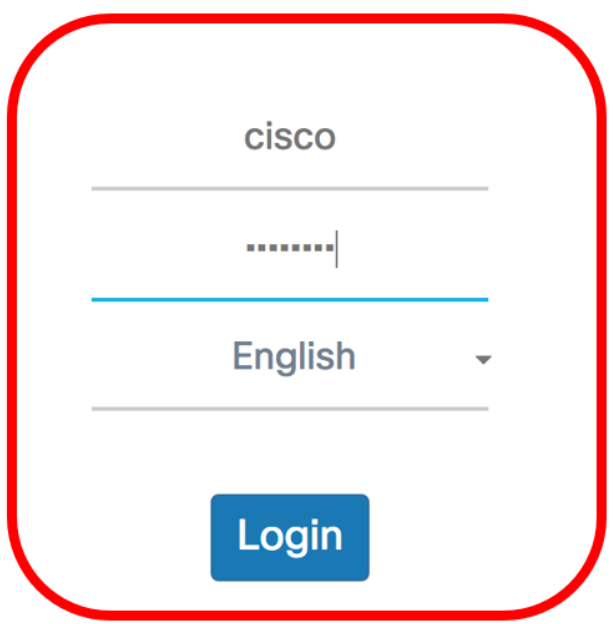

Nota: Se la password è già stata modificata o è stato creato un nuovo account, immettere le nuove credenziali.

Passaggio 2. Scegliere Risoluzione dei problemi > Acquisizione pacchetto.

Nota: Le opzioni disponibili possono variare a seconda del modello esatto del dispositivo. Nell'esempio viene utilizzato WAP125.

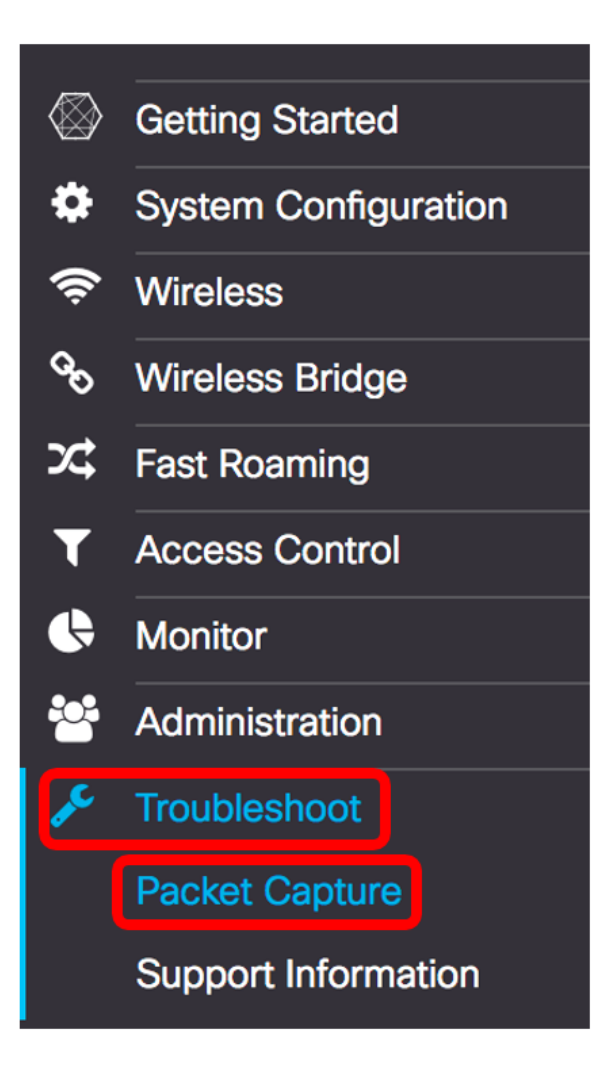

Passaggio 3. Scegliere uno dei seguenti pulsanti di opzione Metodo di acquisizione pacchetto:

- Save File on this Device (Salva file sul dispositivo) Memorizza i pacchetti acquisiti come file sul WAP. Configurare l'interfaccia, la durata e le dimensioni massime dei file da salvare localmente.
- Stream to a Remote Host: reindirizza i pacchetti acquisiti in tempo reale a un computer esterno che esegue gli strumenti di Network Protocol Analyzer. Se si sceglie questa opzione, andare al passaggio 7.

Nota: Nell'esempio, viene scelto Salva file sul dispositivo.

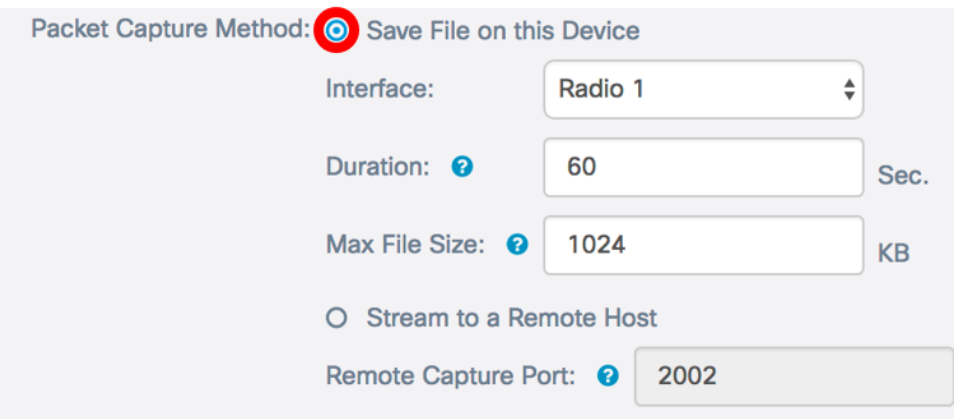

Passaggio 4. Dall'elenco a discesa Interfaccia, scegliere l'interfaccia per la quale i pacchetti devono essere acquisiti dall'elenco a discesa Interfaccia di acquisizione. Le opzioni sono:

- **Ethernet: traffico 802.3 sulla porta Ethernet.**
- Radio 1 traffico 802.11 sull'interfaccia radio 1.
- Radio 2 traffico 802.11 sull'interfaccia radio 2.

Nota: Nell'esempio, viene scelto Radio 1.

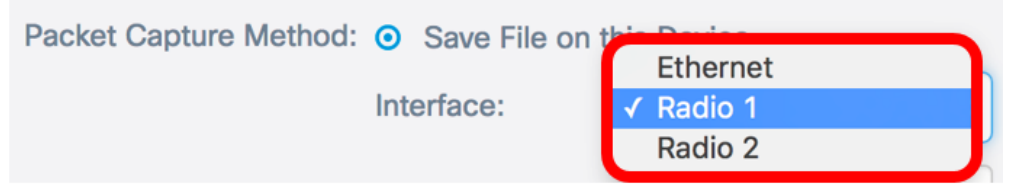

Passaggio 5. Inserire la durata dell'acquisizione nel campo Durata compresa tra 10 e 3600 secondi. L'impostazione predefinita è 60 secondi.

Nota: nell'esempio viene utilizzato 61.

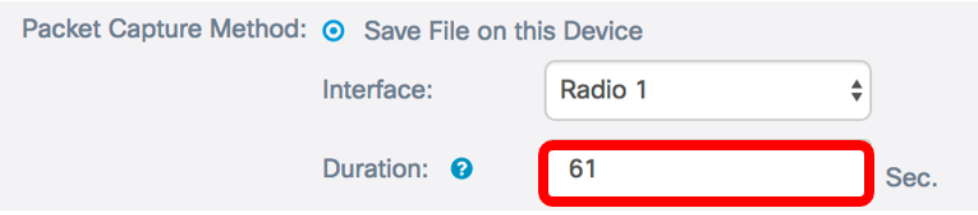

Passaggio 6. Nel campo Dimensioni massime file, immettere le dimensioni massime del file di acquisizione, che vanno da 64 a 4096 KB, quindi andare al passaggio 8. Il valore predefinito è 1024 KB.

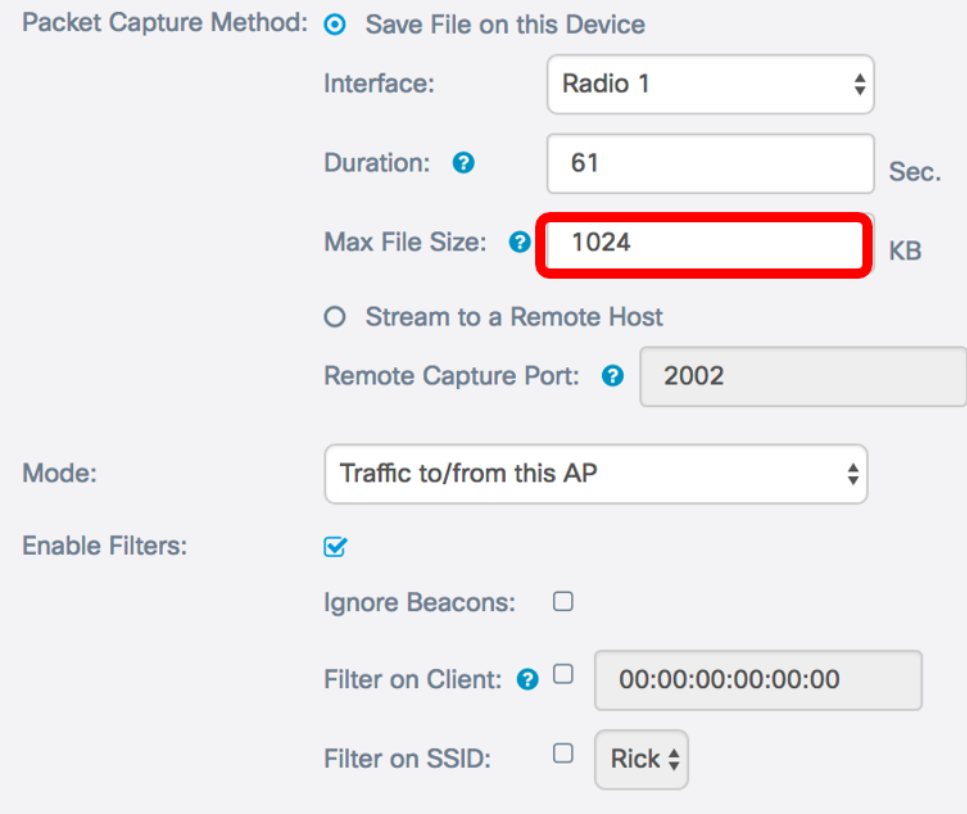

Nota: Nell'esempio viene utilizzato il valore predefinito.

Passaggio 7. Se si sceglie il metodo di acquisizione dei pacchetti in remoto, immettere un numero

di porta compreso tra 1 e 65530 nel campo Porta di acquisizione remota. Il valore predefinito è 2002.

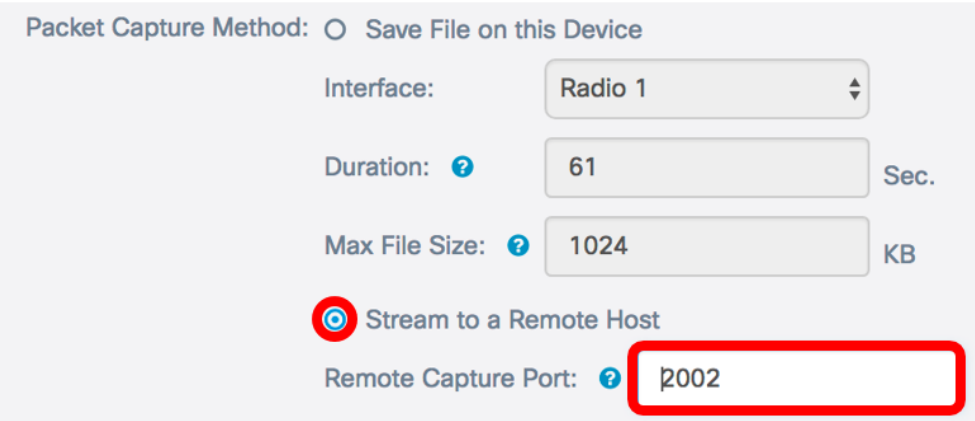

Nota: Nell'esempio, viene usata la porta predefinita.

Passaggio 8. Dall'elenco a discesa Modalità, scegliere i pacchetti da acquisire. Le opzioni sono:

- Tutto il traffico wireless Acquisisce tutti i pacchetti wireless, inclusi quelli inviati su altre reti.
- Traffico da/verso i pacchetti di acquisizione AP inviati tra il WAP e i client. In questo esempio viene scelta questa opzione.

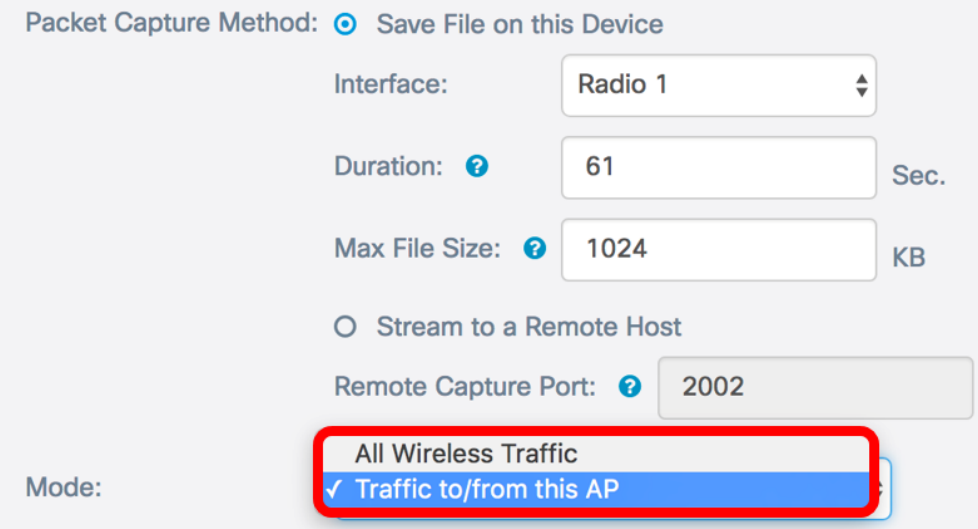

Passaggio 9. Selezionare la casella di controllo Abilita filtri per consentire filtri specifici nell'acquisizione dei pacchetti.

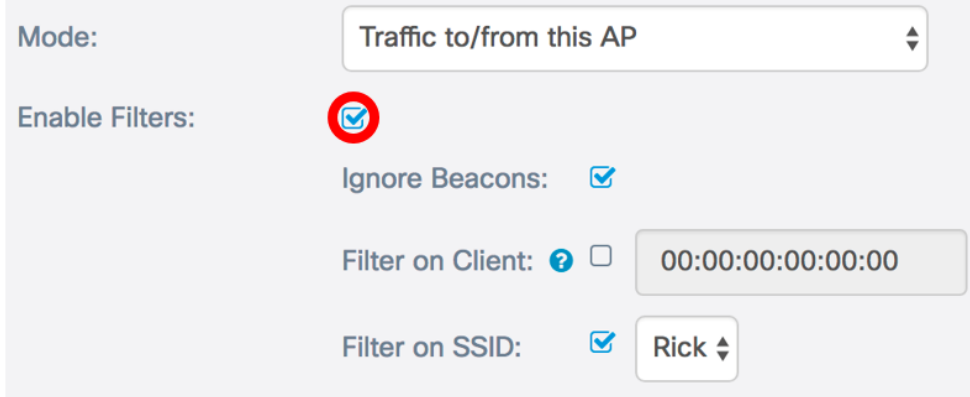

Passaggio 10. (Facoltativo) Selezionare la casella di controllo Ignora beacon per disabilitare la cattura dei beacon 802.11 rilevati o trasmessi dalla radio. I frame dei beacon vengono trasmessi periodicamente per annunciare la presenza di una rete WLAN (Wireless Local Area Network).

Nota: Nell'esempio, l'opzione Ignora beacon è abilitata.

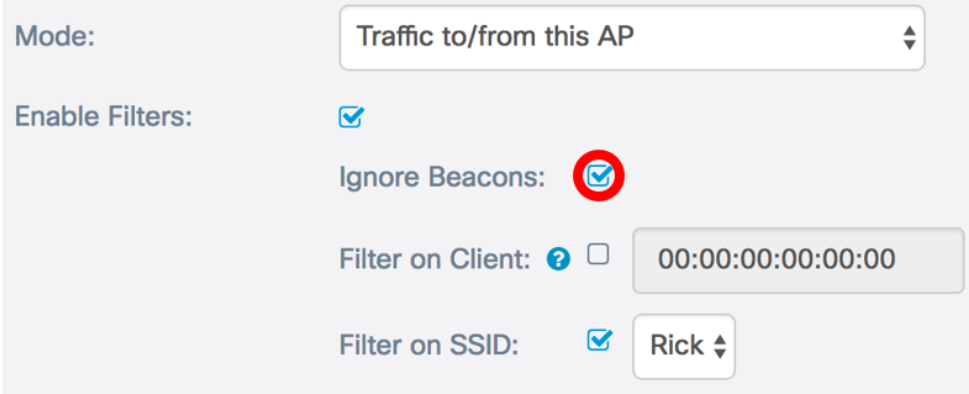

Passaggio 11. (Facoltativo) Selezionare la casella di controllo Filtra sul client per specificare un indirizzo MAC di un client wireless.

Nota: In questo esempio, l'opzione Filtra su client è deselezionata.

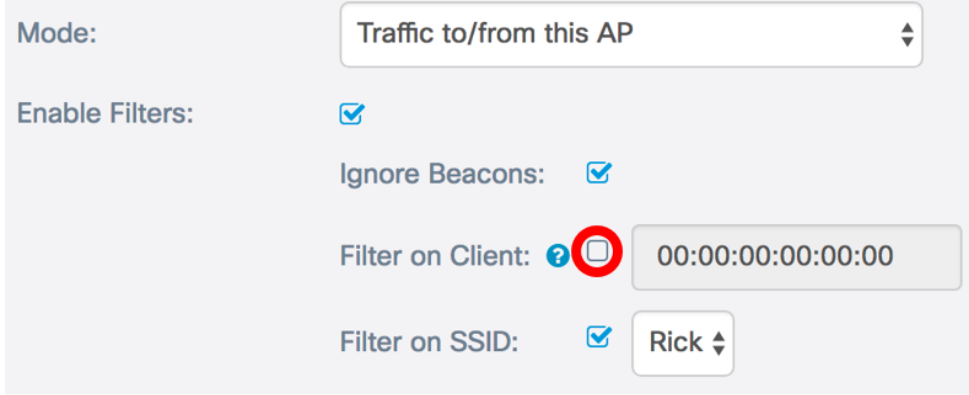

Passaggio 12. (Facoltativo) Immettere l'indirizzo MAC del client nel campo Filtra su client. Questa funzione è attiva solo se l'acquisizione del pacchetto viene eseguita su un'interfaccia radio.

Nota: In questo esempio, l'opzione Filtra su client è disattivata.

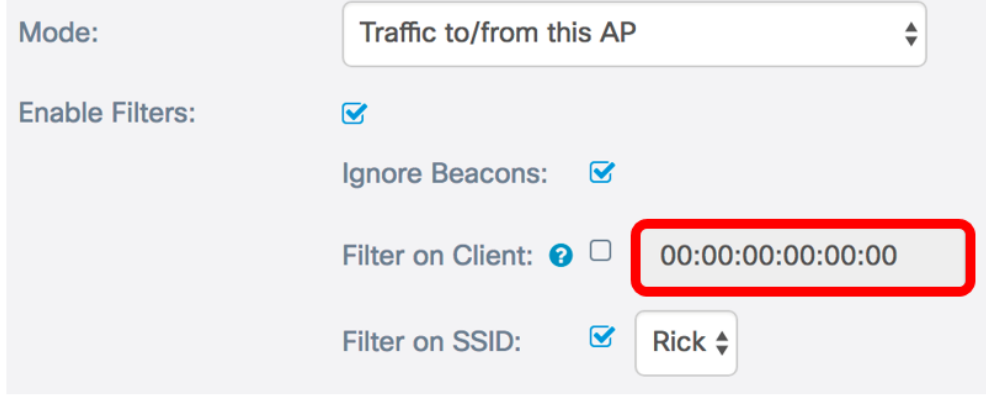

Passaggio 13. Selezionare la casella di controllo Filtra su SSID per acquisire i pacchetti su un SSID specifico.

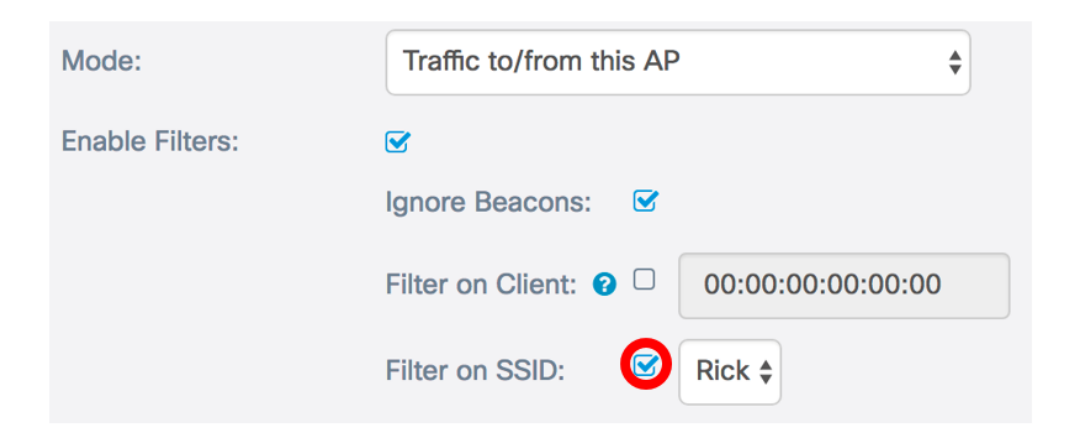

Passaggio 14. Dall'elenco a discesa SSID, scegliere un SSID per acquisire i pacchetti.

Nota: Gli SSID visualizzati nell'elenco a discesa dipendono dall'interfaccia scelta e dal numero di SSID configurati. Nell'esempio viene scelto Rick.

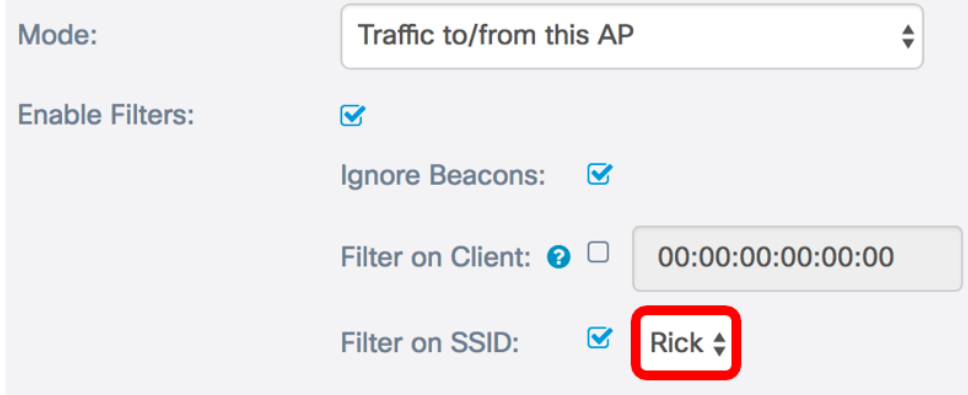

Passaggio 15. Fare clic sul pulsante Save per salvare le impostazioni configurate.

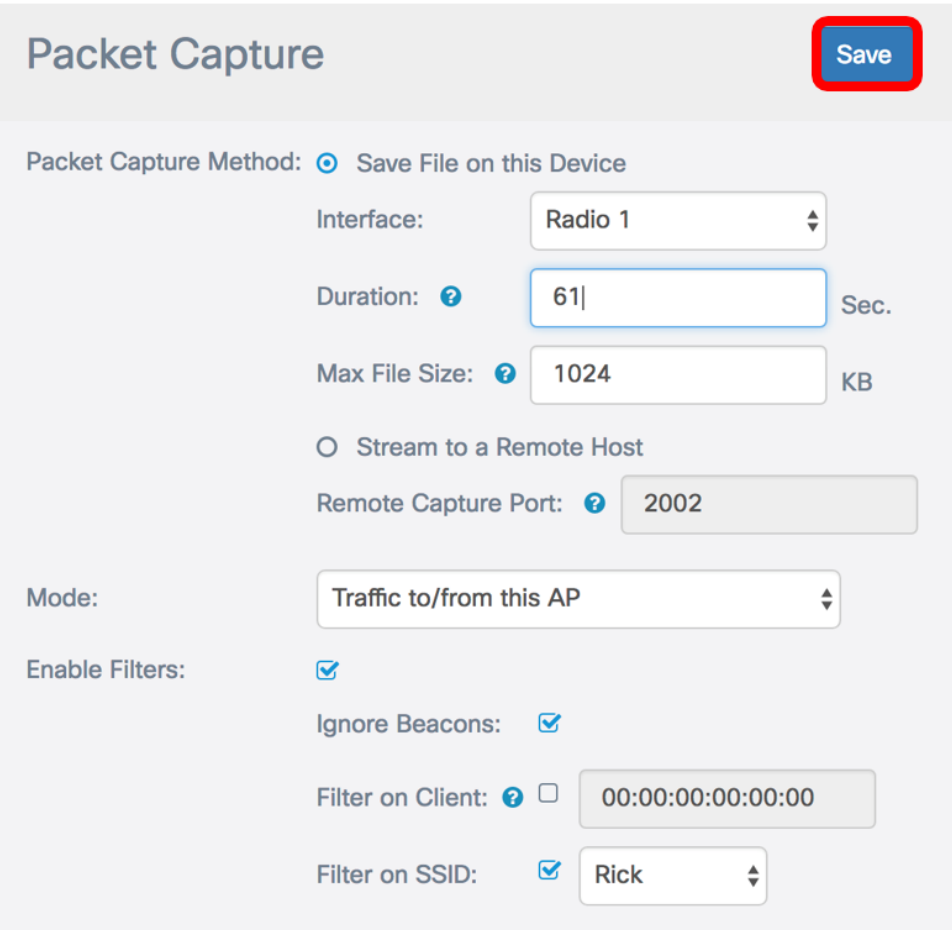

Le impostazioni di acquisizione pacchetti sono state configurate correttamente.

### Acquisizione pacchetti

Passaggio 16. L'area Stato acquisizione pacchetto contiene le seguenti informazioni. Fare clic su Aggiorna per visualizzare lo stato corrente.

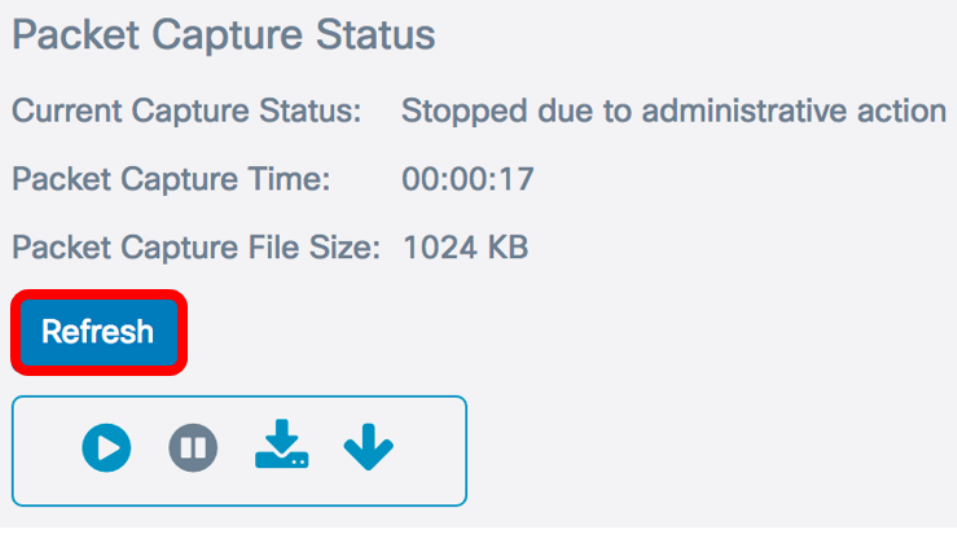

- Current Capture Status (Stato acquisizione corrente) Visualizza lo stato di acquisizione del pacchetto corrente. In questo esempio, lo stato corrente è - Arrestato a causa di un'azione amministrativa -.
- Ora di acquisizione pacchetto: visualizza la durata per la quale i pacchetti vengono acquisiti. Nell'esempio, sono stati registrati 00:00:17 secondi.

• Packet Capture File Size (Dimensioni file di acquisizione pacchetto) - Visualizza le dimensioni del file di acquisizione del pacchetto. Nell'esempio, le dimensioni della cattura sono 1024 kb.

Passaggio 17. Fare clic sul pulsante Avvia acquisizione per avviare il processo di acquisizione dei pacchetti.

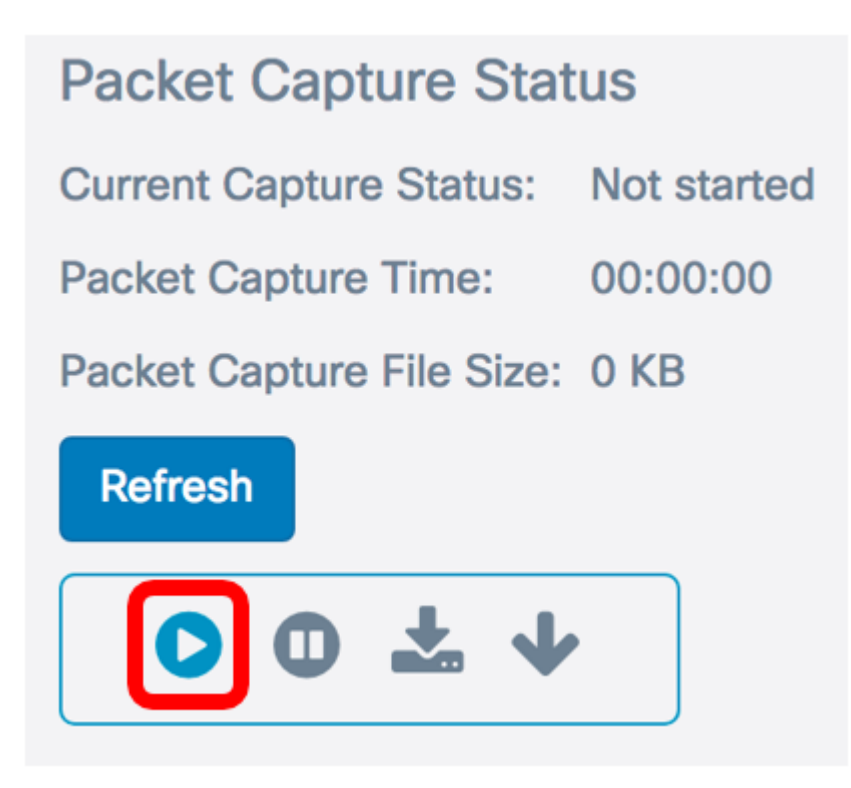

Passaggio 18. Viene visualizzata una finestra che informa dell'avvio dell'acquisizione del pacchetto. Fare clic su OK per continuare.

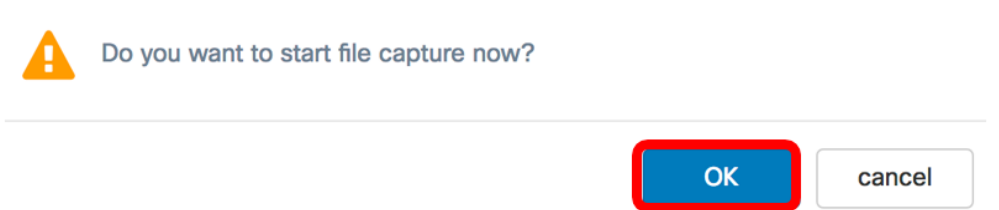

Passaggio 19. Fare clic sul pulsante Interrompi acquisizione per interrompere il processo di acquisizione dei pacchetti.

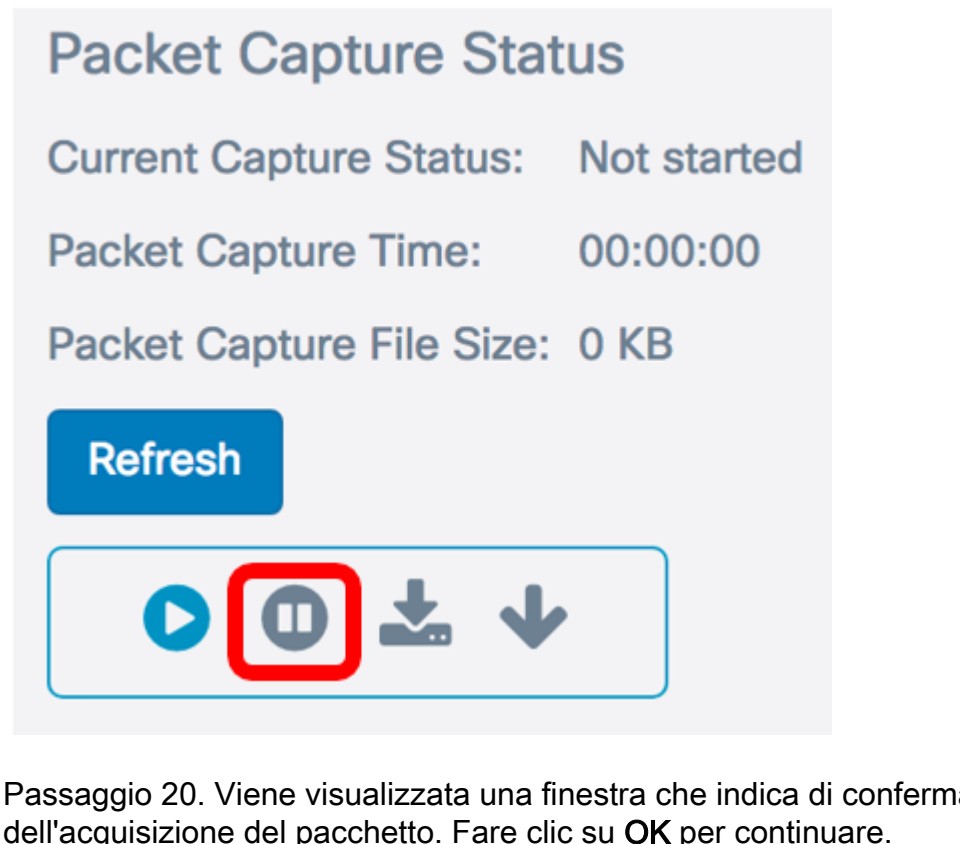

Passaggio 20. Viene visualizzata una finestra che indica di confermare l'interruzione dell'acquisizione del pacchetto. Fare clic su OK per continuare.

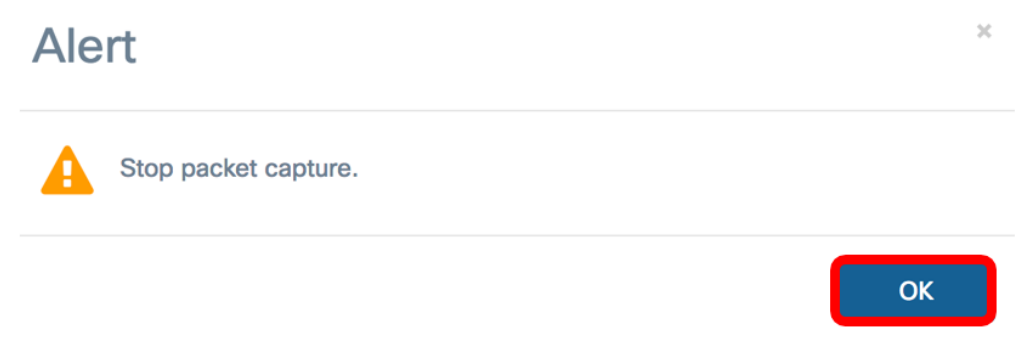

A questo punto, i pacchetti sul punto di accesso dovrebbero essere stati acquisiti correttamente.

### Download file di acquisizione pacchetti

#### Scarica su questo dispositivo

Passaggio 1. Fare clic sul pulsante Scarica su questo dispositivo.

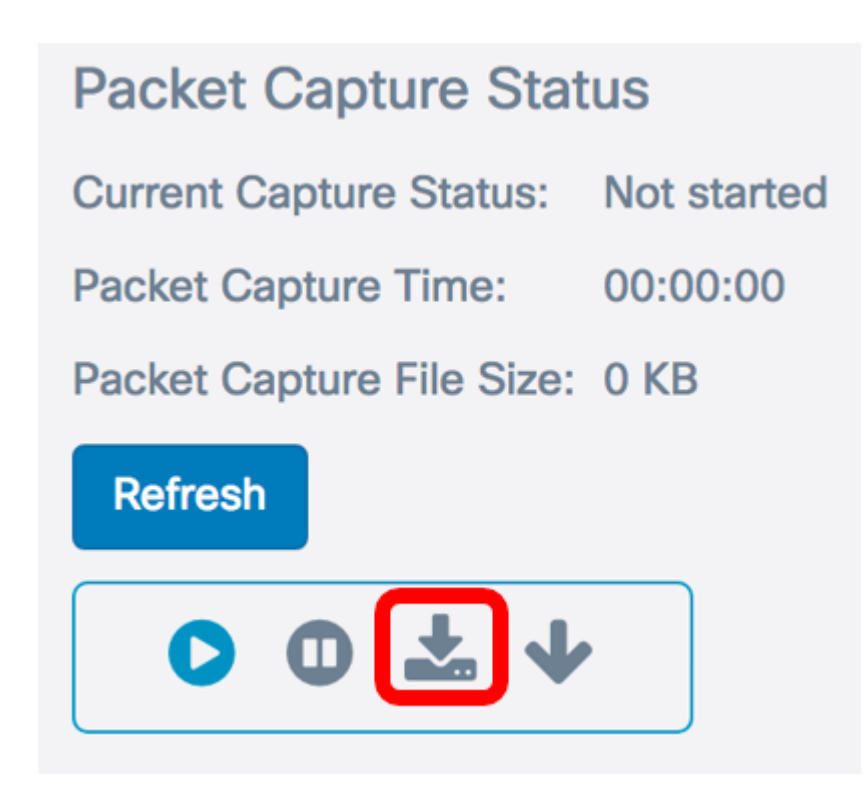

Passaggio 2. Verrà visualizzata una finestra per avviare il download. Fare clic su OK per continuare.

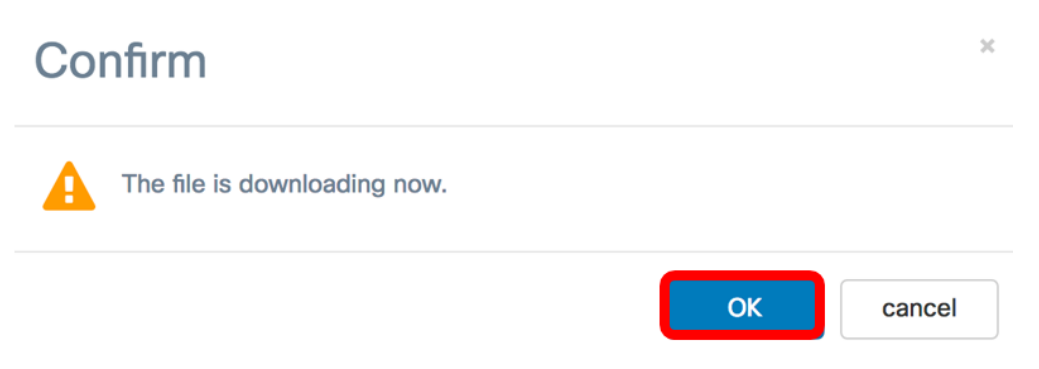

Al termine del download, il file scaricato verrà visualizzato nella cronologia dei download del browser. Il file viene scaricato con HTTP/HTTPS e il relativo formato è .pcap.

Nota: In questo esempio, apcapture.pcap è il file scaricato.

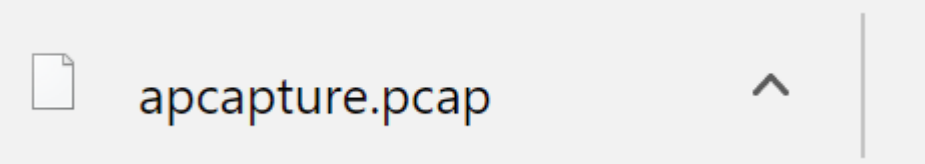

Il file di acquisizione dei pacchetti di WAP è stato scaricato nel computer.

### Scarica su server TFTP

Passaggio 1. (Facoltativo) Se il file catturato deve essere scaricato tramite un server TFTP, fare clic sul pulsante Scarica su server TFTP.

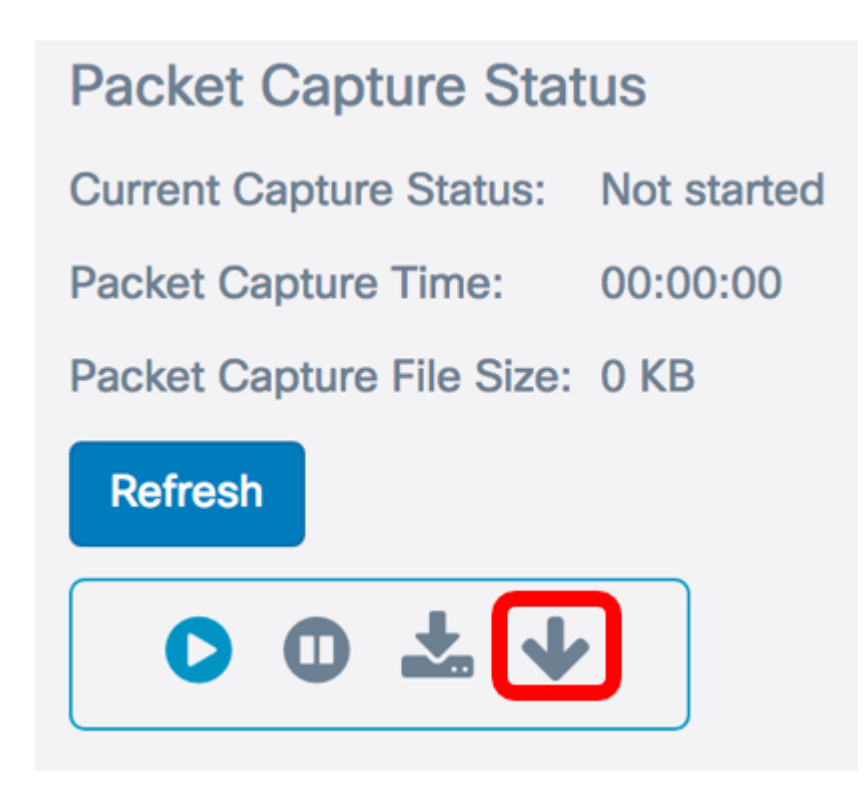

Dopo aver fatto clic su di esso, viene visualizzata una finestra con i campi Indirizzo IPv4 server e Nome file di destinazione.

#### **Download File Using TFTP**

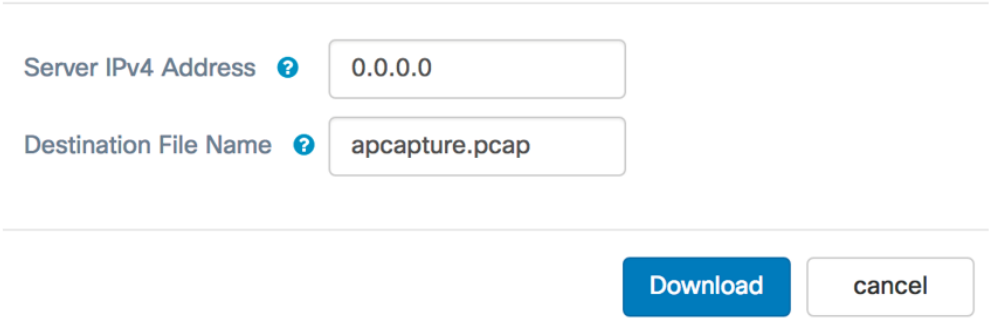

Passaggio 2. Immettere l'indirizzo IPv4 del server TFTP nel campo Indirizzo IPv4 server. Il numero di porta immesso nel campo Remote Capture Port al punto 6 viene quindi collegato all'indirizzo del server TFTP.

Nota: nell'esempio viene usato 128.12.8.128.

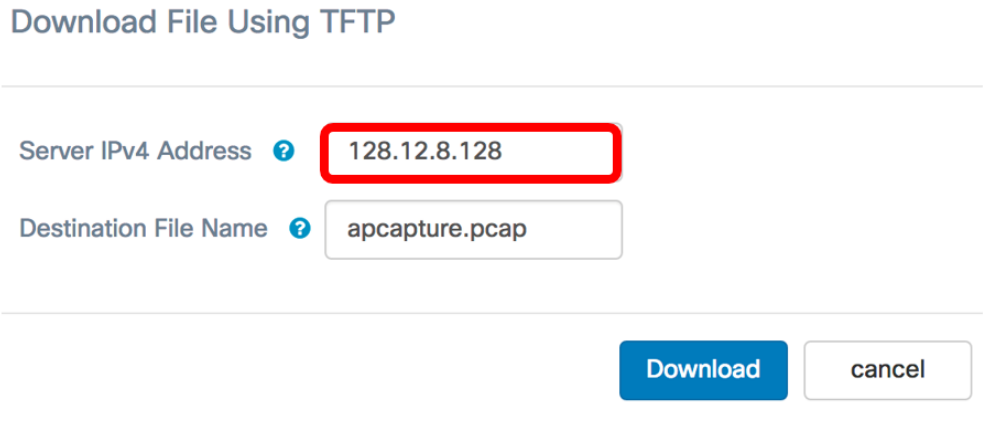

Passaggio 3. Inserire il nome del file in formato pcap nel campo Nome file di destinazione.

Nota: Nell'esempio viene utilizzato apcapture.pcap.

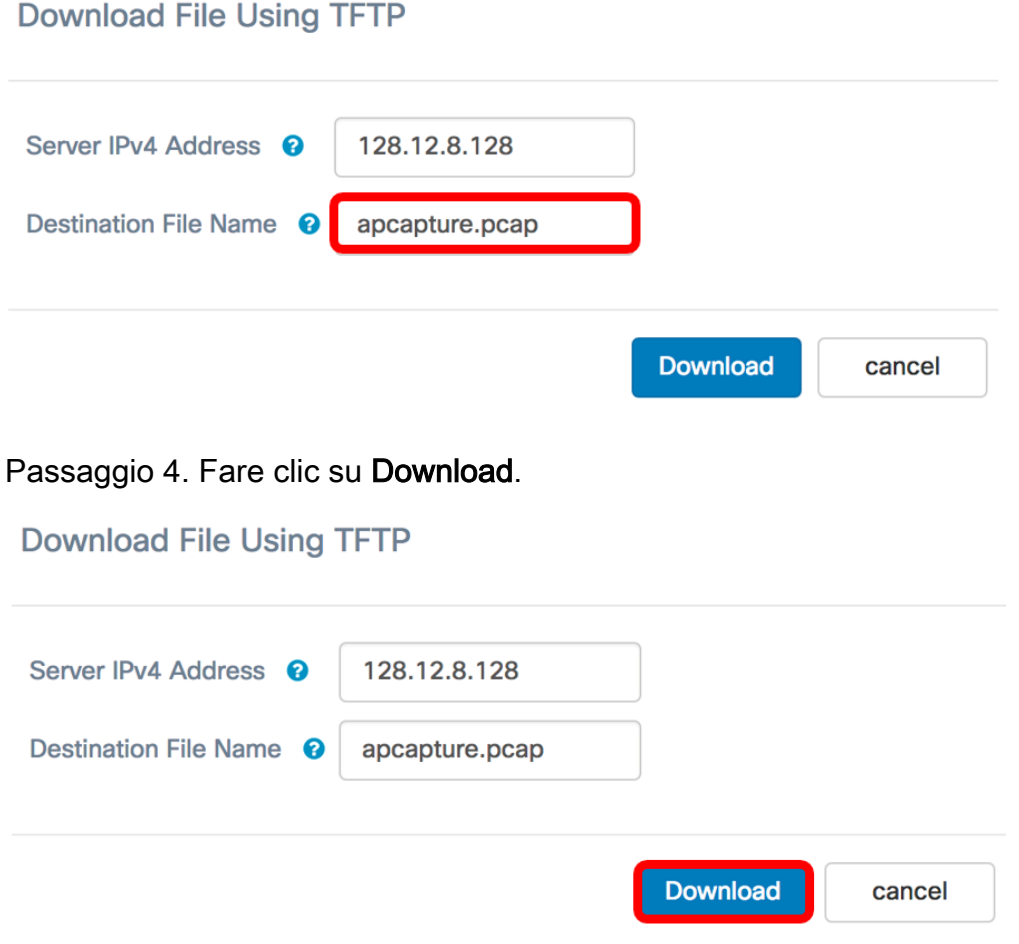

Sotto il campo Nome file di destinazione viene visualizzata una barra di avanzamento.

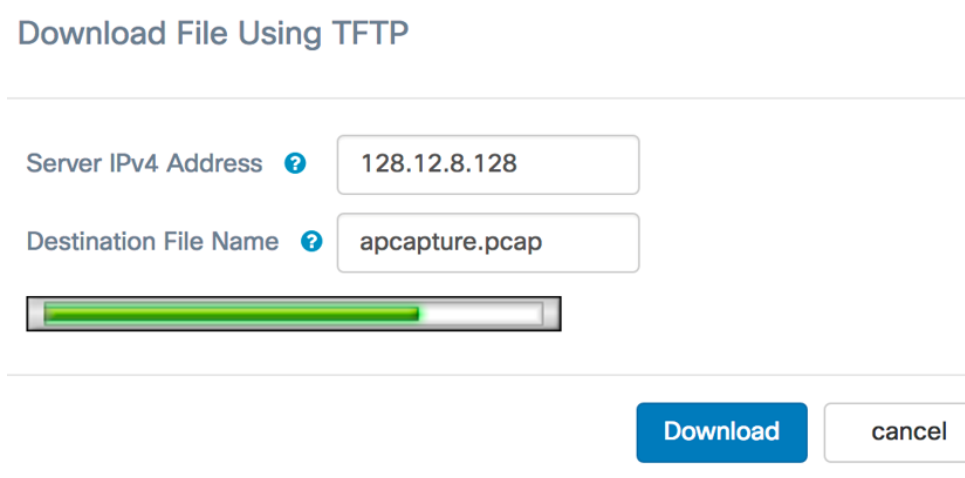

A questo punto, è necessario scaricare il file Packet Capture tramite un server TFTP.